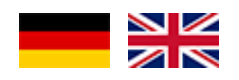

## NetRadio: Häufig gestellte Fragen (FAQ)

### **Wie finde ich meinen Lieblingssender?**

Drücken Sie »Strg+F« und geben Sie den Namen oder einen Teil des Namens ein. Das Programm sucht dann automatisch in einer externen Internet-Datenbank nach den passenden Daten [\(https://www.radio-browser.info/\)](https://www.radio-browser.info/). Wenn Sie den gewünschten Sender gefunden haben, werden der Name und die Streaming-URL übernommen.

### **Das Programm zeigt an, dass ein Hotkey registriert wurde. Wofür benötige ich diesen?**

Durch Drücken der Tastenkombination können Sie das Programm in den Vordergrund holen. Nochmaliges Drücken (im aktiven Zustand) minimiert das Programm ins Tray. Wenn Sie die Tastenkombination 2x schnell hintereinander drücken, wird NetRadio beendet.

## **Der Text in der ersten Spalte (Sendernamen) in der Sendertabelle auf Seite 2 wird u.a. für die Beschriftung der Senderknöpfe (auf Seite 1) genutzt. Wie kann ich für die Knopfbeschriftung einen eigenen Text verwenden?**

Text innerhalb eckiger Klammern wird auf den Senderknöpfen ausgeblendet. Wenn Sie innerhalb der Klammern einen senkrechten Strich (Pipe-Symbol) einfügen wird der vorstehende Text für die Knopfbeschriftung und der nachstehende für die ausführliche Anzeige des Sendernamens im Display verwendet.

Statt eckiger Klammern können auch geschweifte Klammern verwendet werden.

### **Zweitweise ist das Programm gar nicht zu sehen. Warum gibt es kein sichtbares Fenster?**

NetRadio können Sie in den Infobereich der Taskleiste minimieren. Dann wird nur noch ein Symbol (Icon) in der Taskleiste angezeigt.

Möglicherweise wird das Icon ausgeblendet. So können Sie es wieder anzeigen: *Rechtsklick in die Taskleiste > Taskleisteneigenschaften*. Oder *Einstellungen > Personalisierung > Taskleiste*. Hier hat man die Möglichkeit, die einzelnen Icons ein- oder auszublenden.

## **Wenn ich in den Einstellungen eine bestimmtes Audiogerät für die Ausgabe auswähle,**  wird stattdessen "Default" eingestellt!?

Das passiert mit Absicht, wenn es sich bei dem ausgewählten Audiogerät um das Standardgerät für die Audiowiedergabe handelt (siehe Windows-Einstellungen).

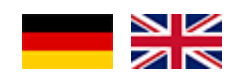

# NetRadio: Frequently Asked Questions (FAQ)

### **How do I find my favorite station?**

Press »Ctrl+F« and enter the name or part of the name. The program automatically searches for the appropriate data in an Internet database [\(https://www.radio-browser.info/\)](https://www.radio-browser.info/). Once you have found the station, it is possible to save the name and streaming URL.

### **The program indicates that a hotkey is registered. Why do I need this?**

By pressing the key combination, the program will get to the foreground. Pressing again (when active) minimizes the program to the tray. If you press the key combination quickly twice, NetRadio terminates.

## **The text in the first column (station name) in the station table on page 2 is used for labeling the station buttons (on page 1). How can I use my own text for the button label?**

Text within square brackets will be hidden on the station buttons. In addition, you can use a vertical line (pipe symbol) within the brackets to enter two different text alternatives for the button labeling (before |) and the display of the station you can use curly brackets instead of square brackets.

### **Sometimes the program is invisible. Why is there no visible window or symbol?**

You can minimize NetRadio to the notification area of the taskbar. Then only a single symbol (icon) is visible in the taskbar.

In certain cases, the icon is invisible. To show it: *Right-click in the taskbar > Taskbar Properties*. Alternatively, *Settings > Personalization > Taskbar*. Here you have the option of showing or hiding the individual icons.

### **I selected a specific audio device in the settings. However, it is set to "Default" instead.**

If the selected audio device is the default audio playback device (see Windows settings), this is done on purpose, because then the standard device is automatically selected even if it changes.